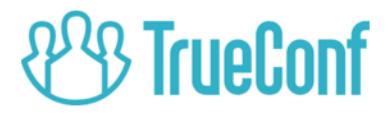

# TrueConf Tracker User guide

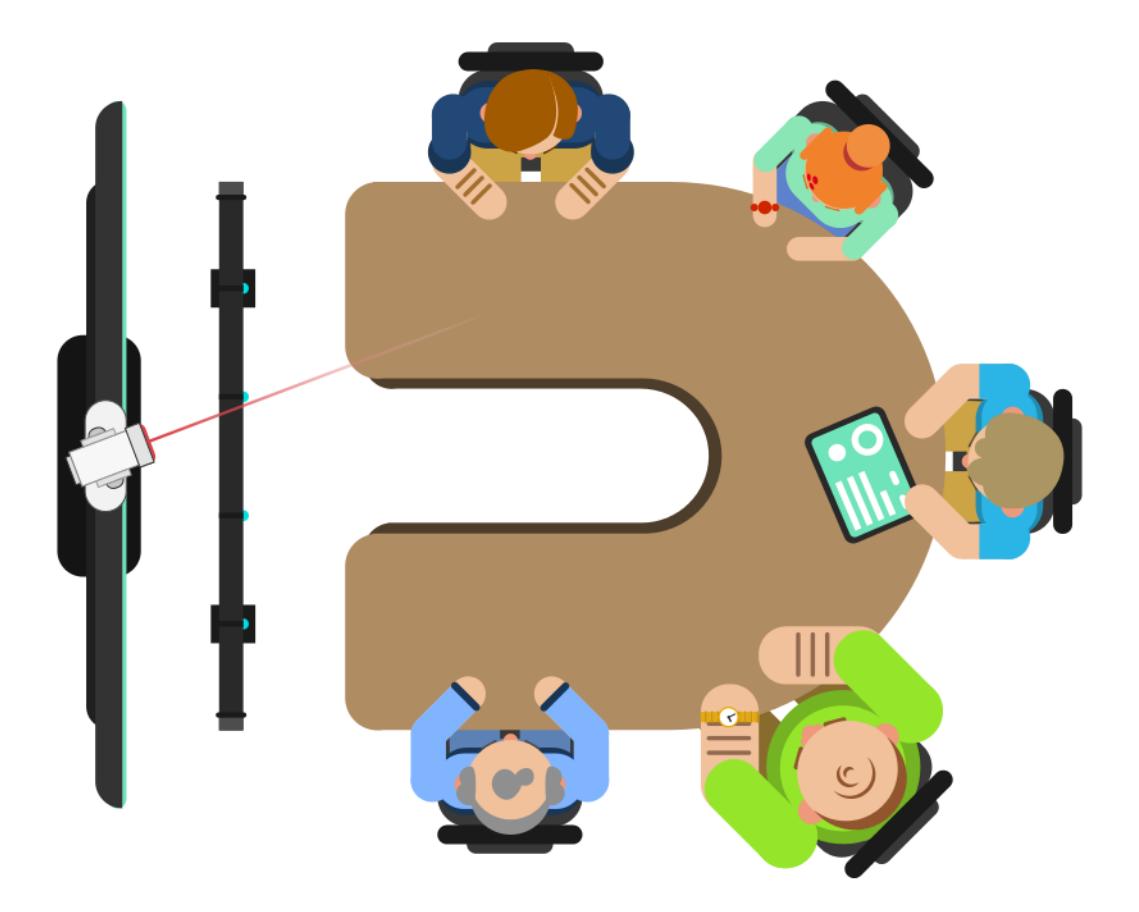

Version 2.0 © 2020 TrueConf. All rights reserved. https://trueconf.com

### Table of Contents

<span id="page-1-7"></span><span id="page-1-6"></span><span id="page-1-5"></span><span id="page-1-4"></span><span id="page-1-3"></span><span id="page-1-2"></span><span id="page-1-1"></span><span id="page-1-0"></span>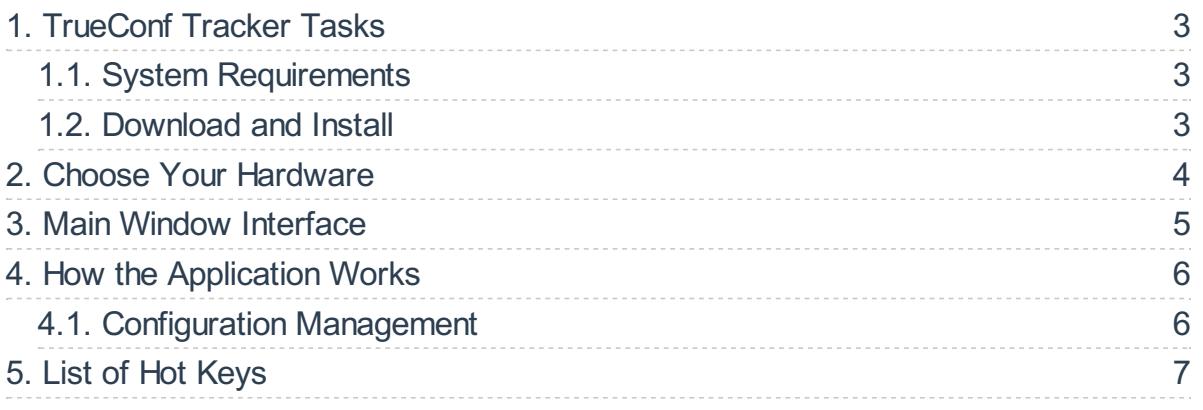

# <span id="page-2-0"></span>1. [TrueConf](#page-1-0) Tracker Tasks

TrueConf Tracker – is a specialized PC software used in small and medium-sized meeting rooms to automatically track speakers using PTZ camera.

Speaker tracking has been implemented thanks to the integration between TrueConf Tracker software and microphonearray based on beamforming technology and microphone data transmission.

# <span id="page-2-1"></span>1.1. System [Requirements](#page-1-1)

TrueConf Tracker is compatible with Windows OS 7, 8, 8.1, and 10.

The application works with any PTZ camera via UVC or VISCA protocols.

Phoenix Audio Condor with an audio processor firmware version 1.7+ should be used as a microphone array.

The list of system requirements is stored and updated on TrueConf website at

<https://trueconf.com/support/system-requirements.html#tracker>

## <span id="page-2-2"></span>1.2. [Download](#page-1-2) and Install

The application is available for download on TrueConf website at:

<https://trueconf.com/products/tracker.html>

Download, run the exe-file to install and go through all the steps. Once installation is complete, the application is ready-to-run.

# <span id="page-3-0"></span>2. Choose Your [Hardware](#page-1-3)

When you first launch the software, the hardware settings window will open on top of the main window. Select your hardware and other application settings and click OK.

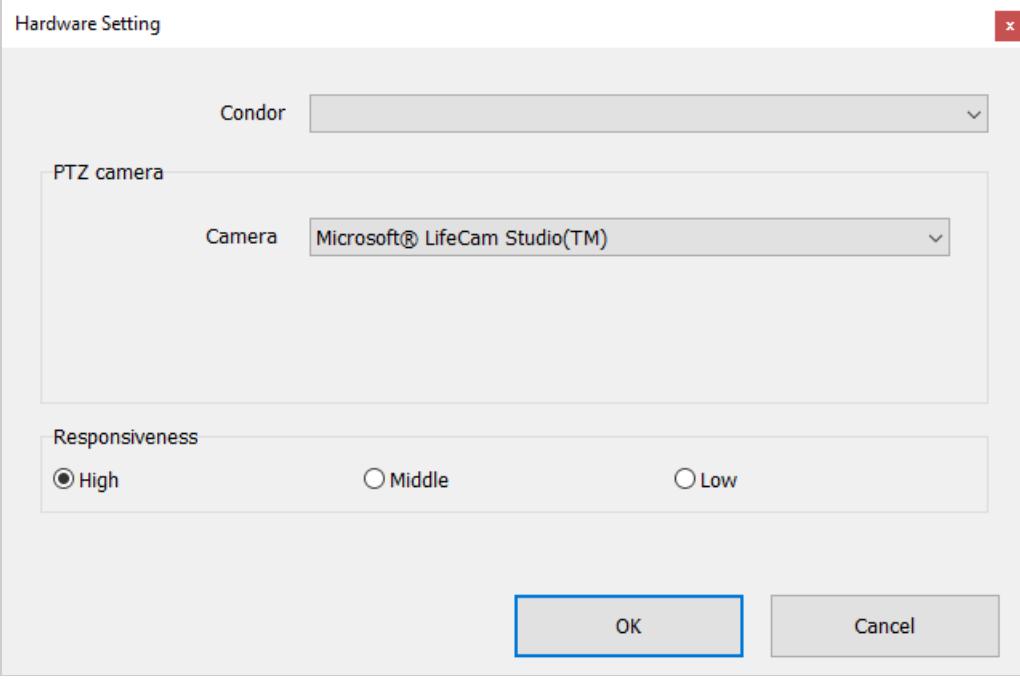

To open this window later on, proceed to **Tools**  $\rightarrow$  **Settings** or click a button in the corner of the screen.

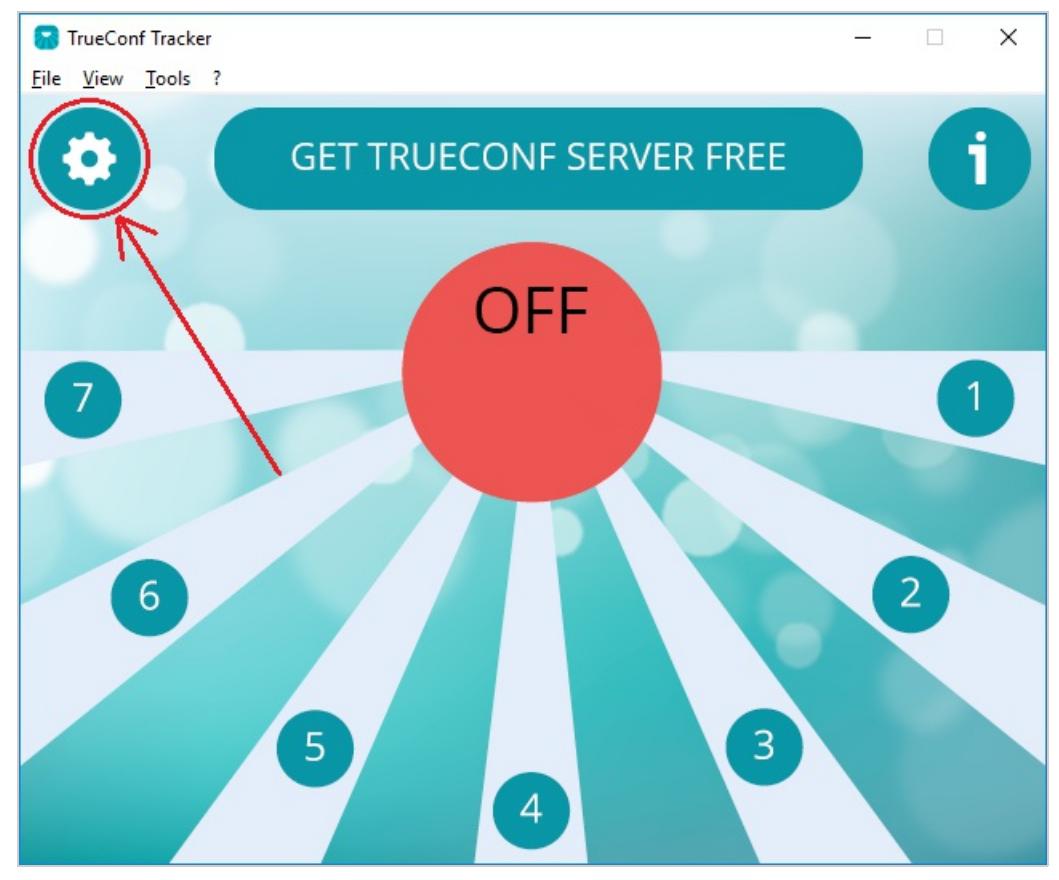

## <span id="page-4-0"></span>3. Main Window [Interface](#page-1-4)

At the center of the main window there is a circle indicating the system status:

- OFF– manual mode;
- **ON** automatic mode.

Click **OFF/ON** to switch between modes.

The seven rays coming out of the central circle correspond to the seven positions (configurations) the cameras can take up when each microphone is activated. These positions are used to interact with them (apply and change).

At the top of the screen there is GET TRUECONF SERVER, a button which directs users to the download page of TrueConf Server, a video conferencing software server. TrueConf Tracker is not intended for any special interaction with TrueConf Server, however, you can use the server to add video conferencing with remote meeting or conference rooms.

On both sides of GET TRUECONF SERVER there are buttons used to open the settings menu and the list of hotkeys.

# <span id="page-5-0"></span>4. How the [Application](#page-1-5) Works

By default, all seven camera positions are aligned in such a way that the angular distance between each pair of adjacent positions is the same.

The yellow ray indicates currently selected camera position (hereinafter referred to as the mark of the selected ray).This is either thelast position selected by the user or thelast position to which it switched automatically.

When you click on the ray corresponding to the camera position, the application will switch the camera to the selected position and update the mark of the selected ray.

#### Warning!

If you manually change the position, the automatic switching mode will be deactivated if it was activated.

When one of the microphones from the microphone array is activated, the application will switch the camera to the position corresponding to this microphone and update the mark of the selected ray.

When camera configurations are changed by third-party sources (e.g. if a user changed it via PTZ camera remote control), the application will set the new configuration as corresponding to the selected position.This means that later when changing (manually or automatically) a different camera position to the one that is the current one now, the camera will be switched to the new configuration.

#### <span id="page-5-1"></span>4.1. [Configuration](#page-1-6) Management

Choose the ray 1 on the application screen and wait for the automatic camera configuration to be changed. After that, switch the camera to the position it should take up in the future when the first microphone is activated.

Repeat the previous steps for each ray on the application screen (different rays correspond to different microphones).

Click OFF to change to ON.

Press Ctrl+S to save all the settings on the next launch.

After that, the application will automatically switch the camera to the selected positions when the microphone array status changes.

# <span id="page-6-0"></span>[5.List](#page-1-7) of Hot Keys

←,↑, →,↓,-,+ - control current PTZ camera positions

SPACE – switch between automaticand manual modes (ON/OFF)

**1, 2,..., 7** – switch to the corresponding camera position

Ctrl +1, Ctrl +2,..., Ctrl +7 – assign the current camera configuration to the corresponding position and switch to it

 $F2$  – open the settings window

F5 – reset camera positions

F10 – swap camera configurations in the first and seventh, second and sixth, third and fourth positions

#### Tip

The key can be useful when changing a PTZ camera, since different cameras can process the received configuration data in different ways.

 $Ctrl + S - save set configurations$